## **Upload a Gallery of Images**

The gallery element enables you to upload photos in bulk, which are arranged in a click-to-see-a-larger-version grid format that you can control.

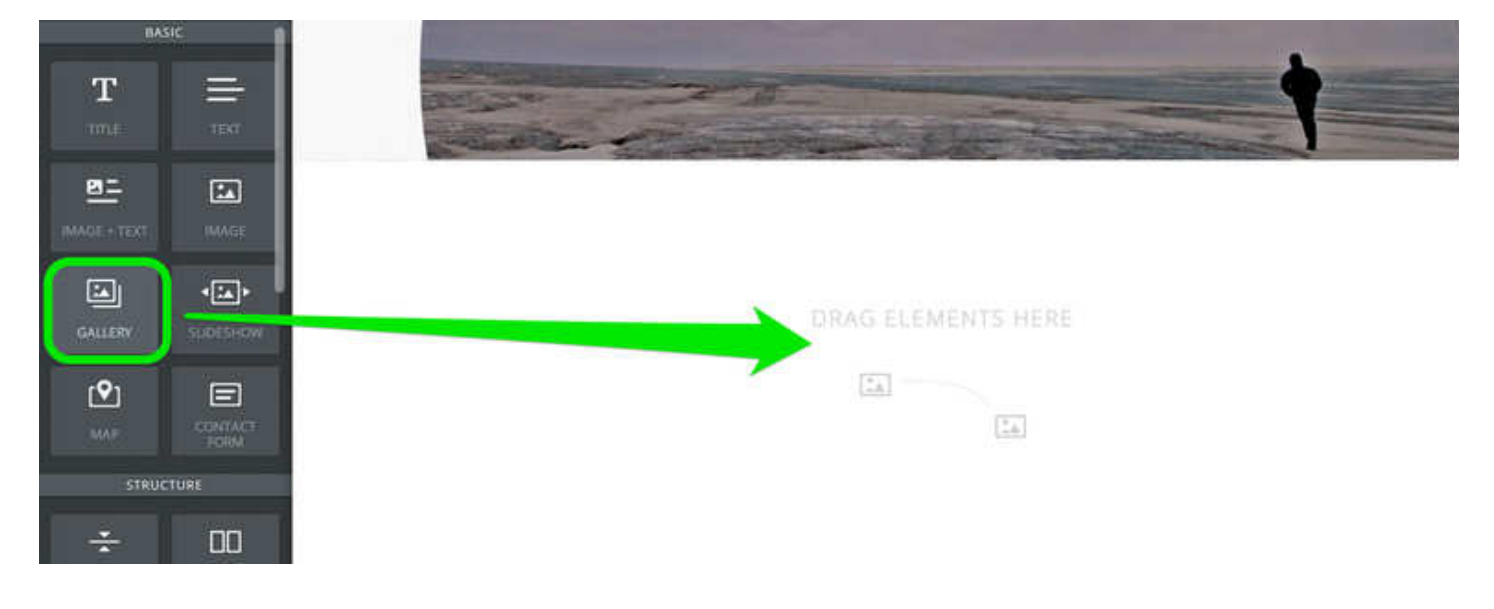

Drag the Photo Gallery element (found under Multimedia) to a page to get started.

Then click the Upload Images button that appears in the element.

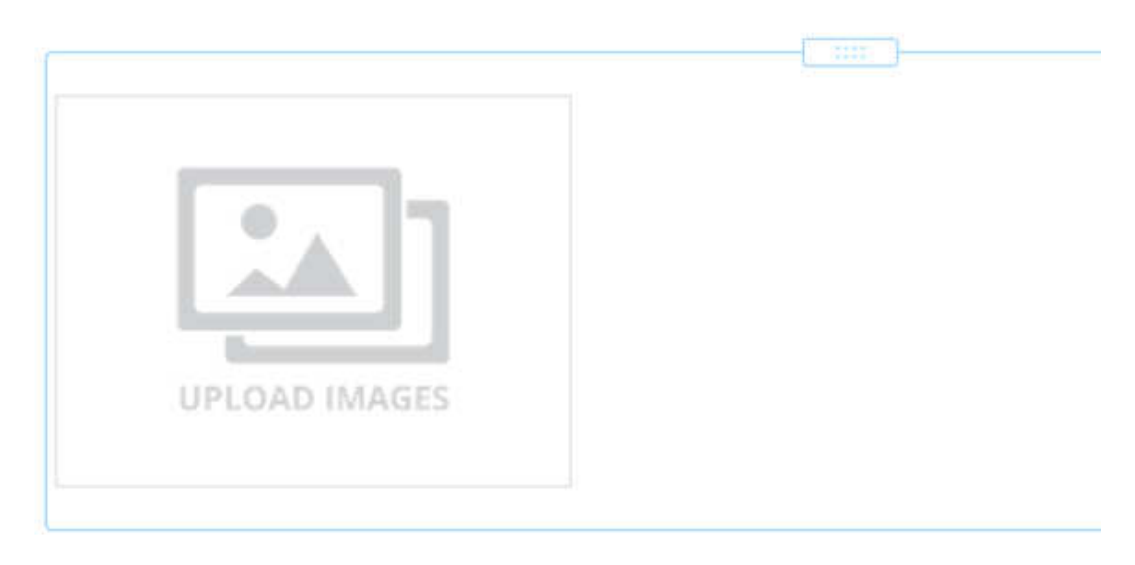

And either drag images into the box or click the big green Upload Photos button.

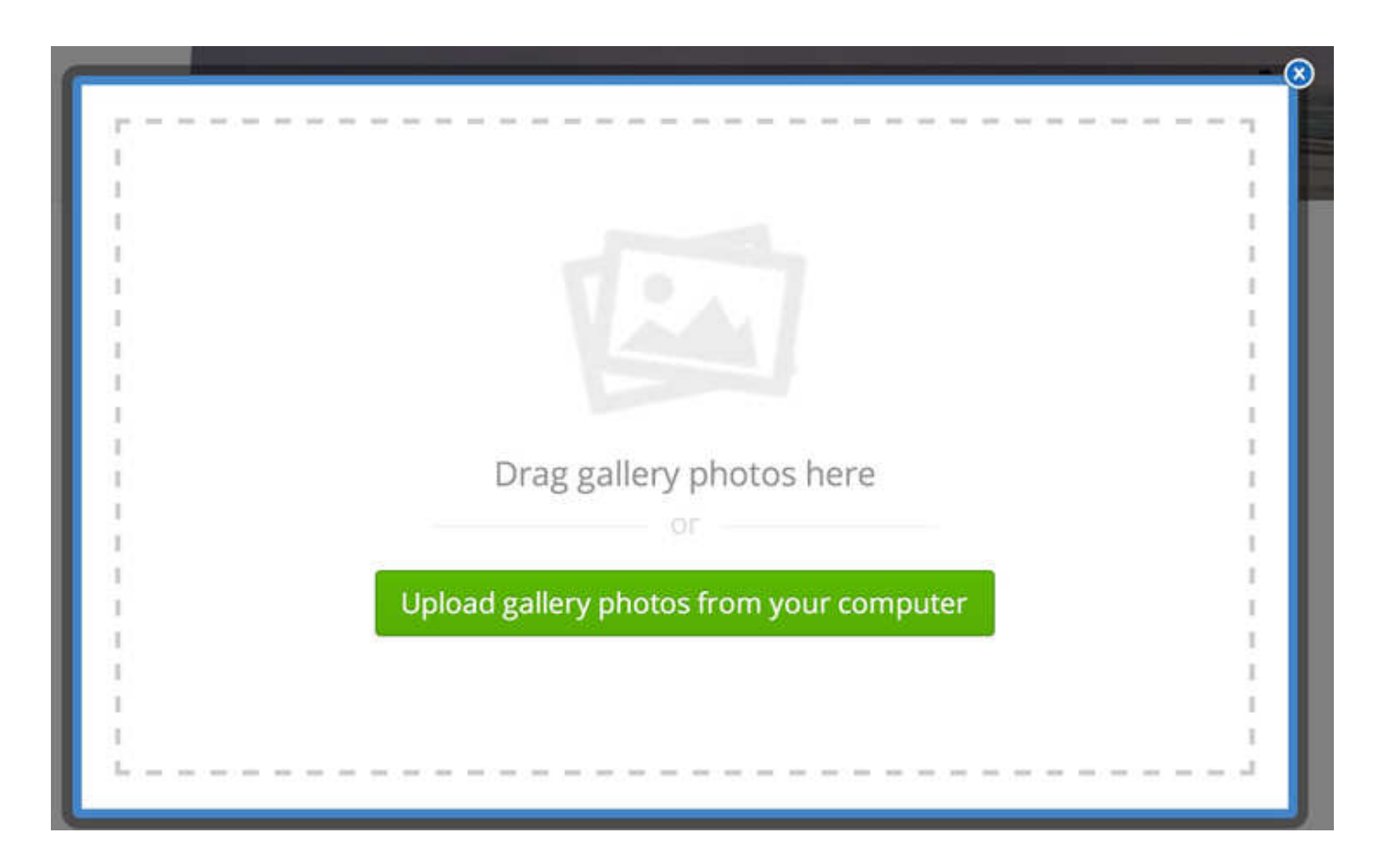

This will let you select images from your computer to upload. You can select multiple images by holding the CTRL key on a PC or the Command key on a Mac. If you have trouble uploading images, we'd recommend limiting the number of images you upload to no more than 25 at a time. You can always add more later.

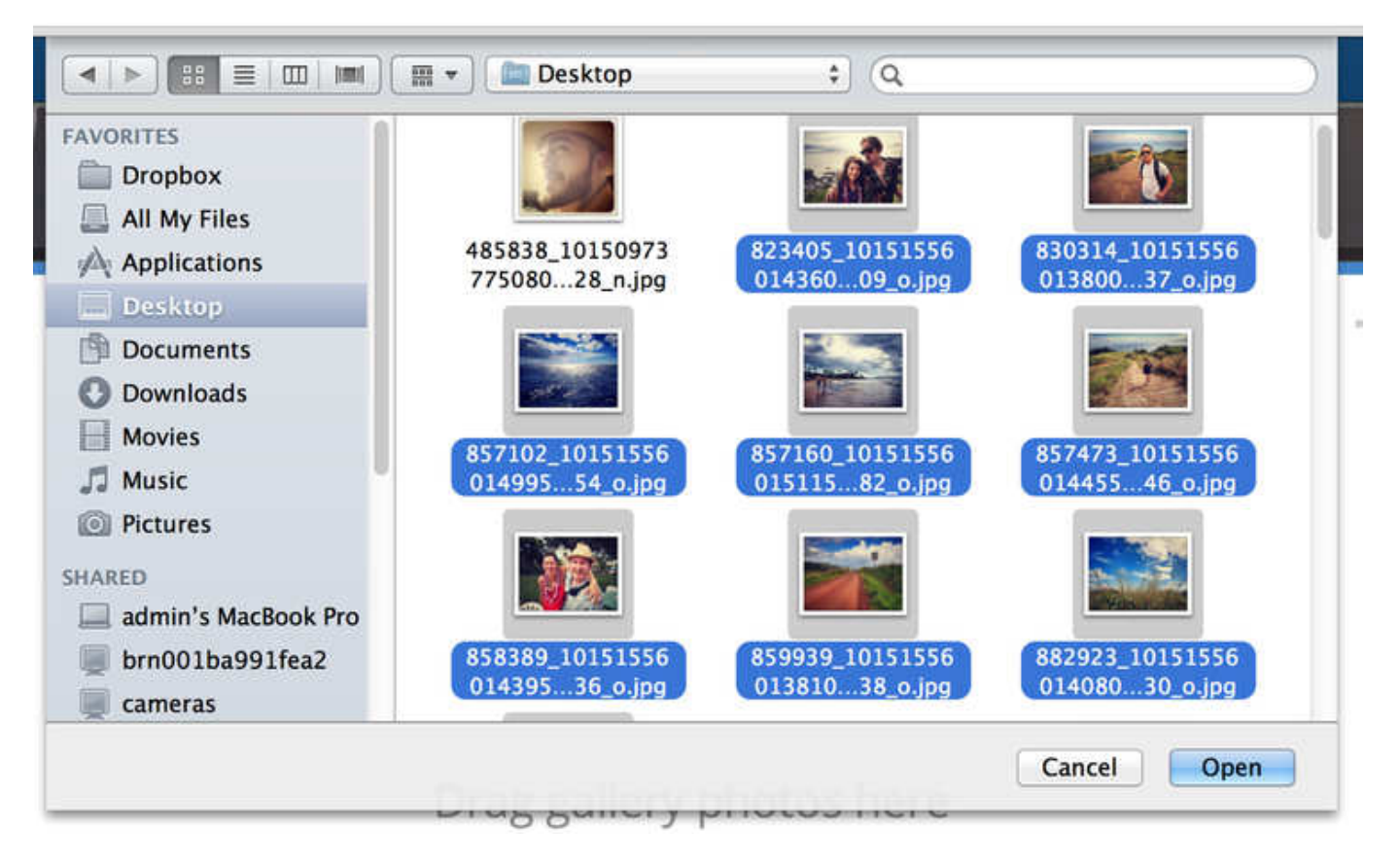

Give the photos a few minutes to upload and then you'll see your gallery on the page.

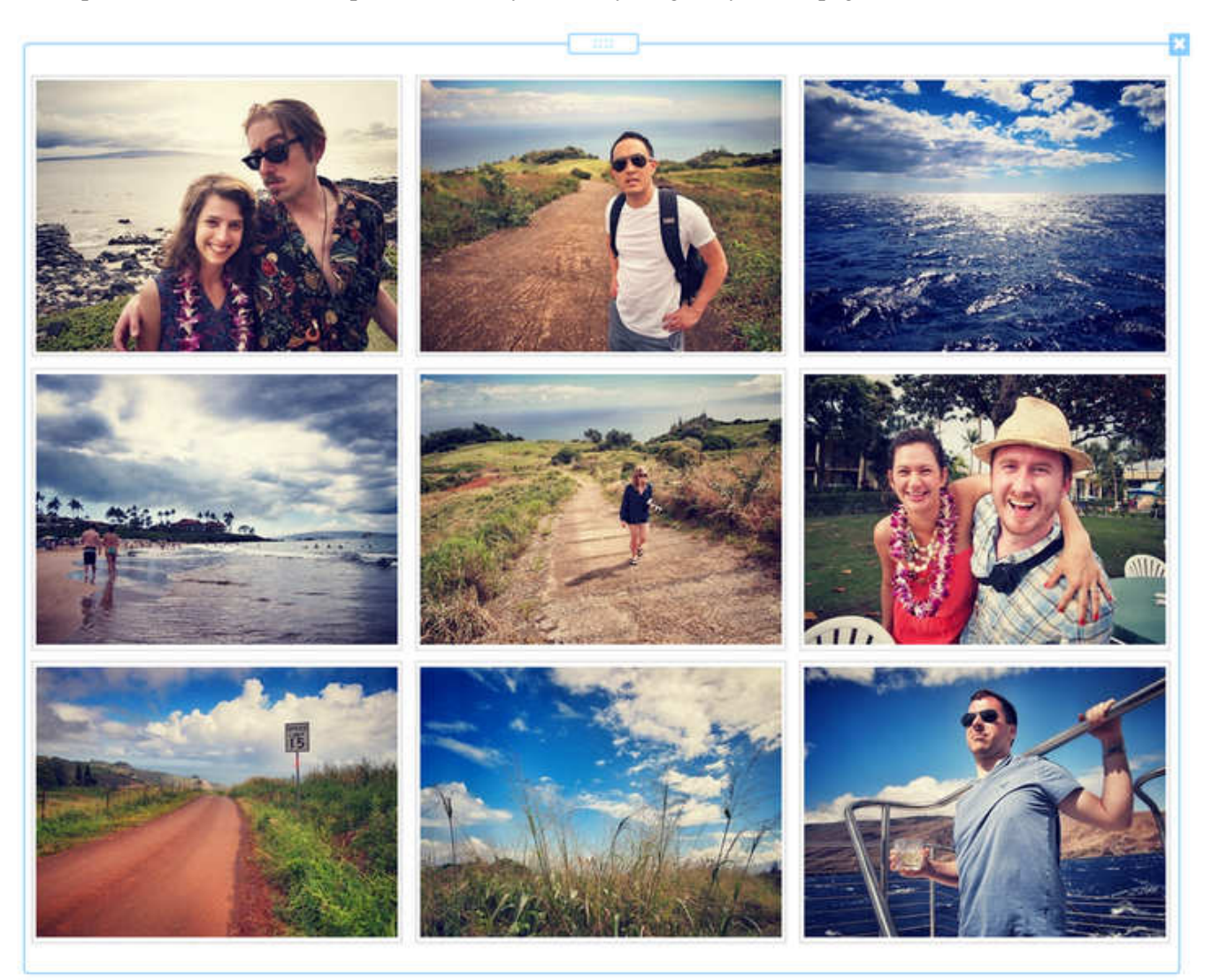

Each image in the gallery automatically links to a larger version of the image. You can also link an image elsewhere (another site or page) if you like or add a caption that will appear on the enlarged version of an image. Cick on the gallery to see these options.

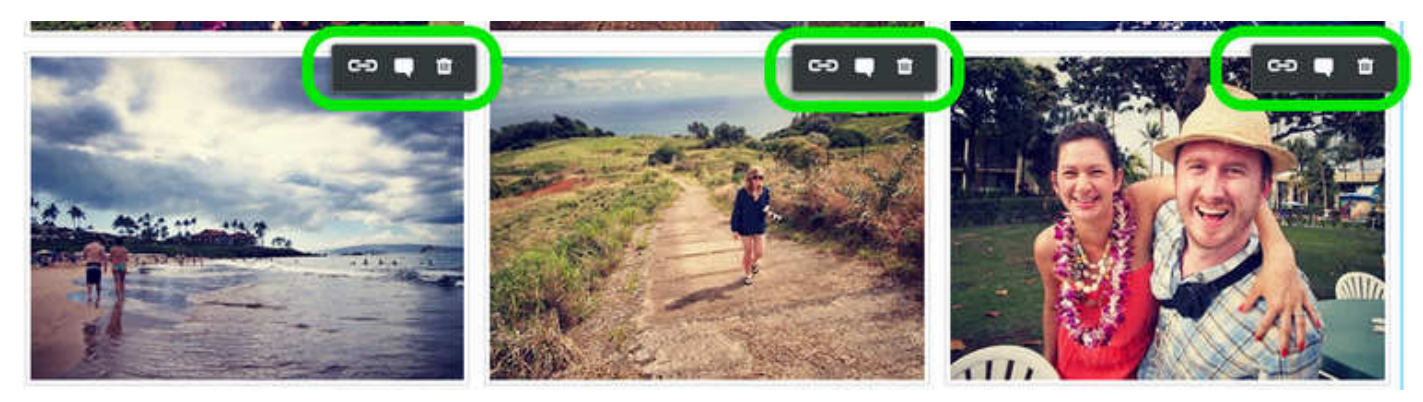

Click on thumbnails and drag them around to rearrange images within the gallery.

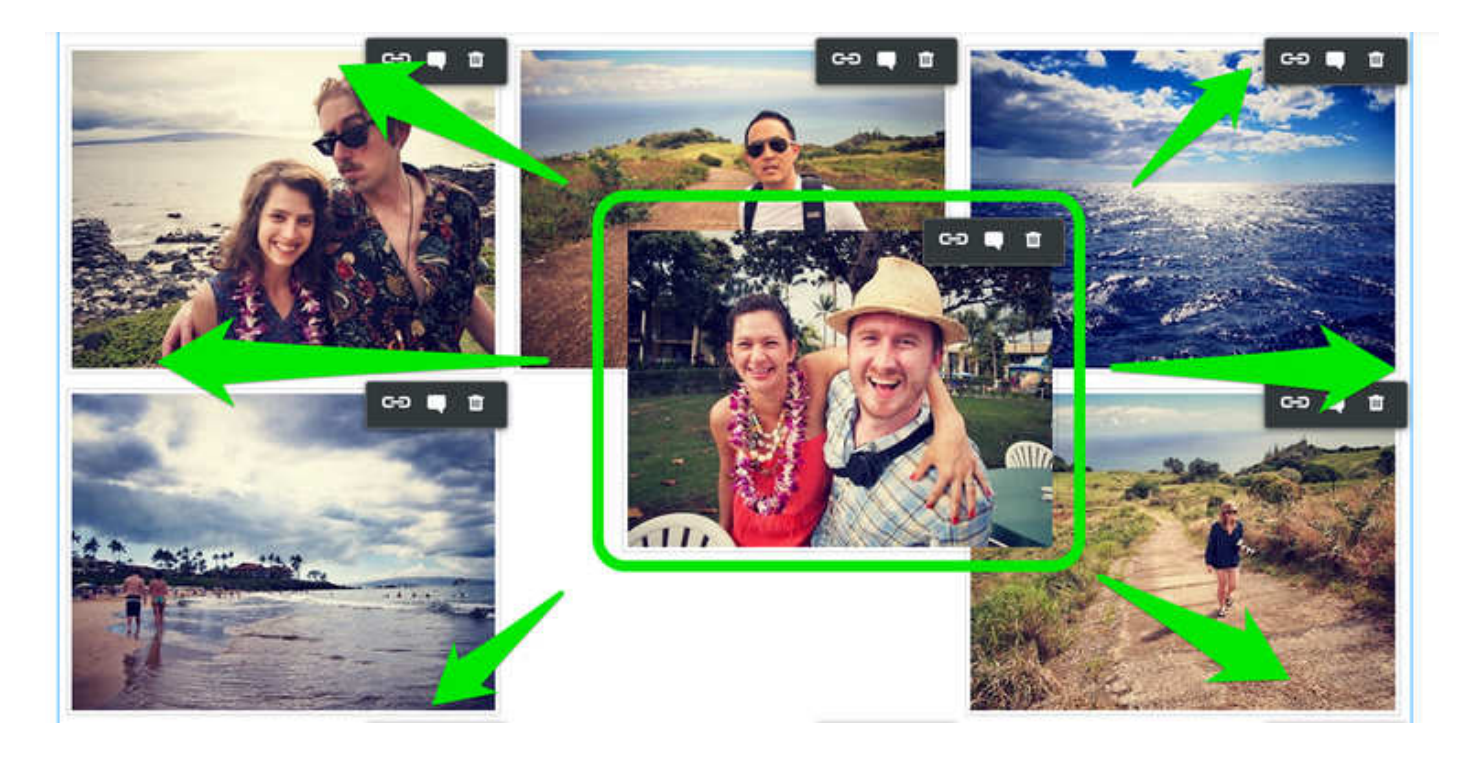

The gallery's toolbox enables you to make additional changes.

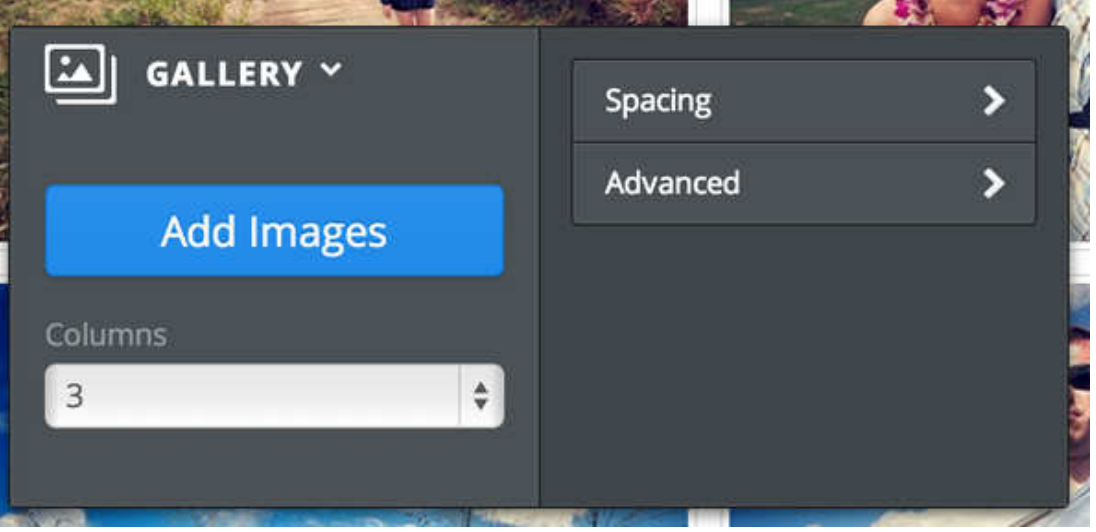

- Add Images (there's no limit, but we recommend uploading no more than 200 images to one gallery).
- Determine the number of columns you want. The default is 3, but you can use from 2 to 6.
- Select the amount of Spacing to place between each image.
- And with Advanced, choose if you want a border around each thumbnail or not. And select if you want to crop the thumbnails to either squares or rectangles. This cropping has no impact on the enlarged images, it only changes the look of the thumbnails to make the gallery look more uniform.